## **EUTL-sivuston käyttöohje (**[European Union Transaction Log](http://ec.europa.eu/environment/ets/)**):**

## **Valintapolku kaikkien päästökauppaan kuuluvien laitosten ilmaisjako- ja velvoitetilannetietoihin:**

• ETS $\rightarrow$  Operator Holding Accounts $\rightarrow$  Finland $\rightarrow$  Search $\rightarrow$  Details All-Current Phase/Details All-All Phases/Detail All -Selected Phases

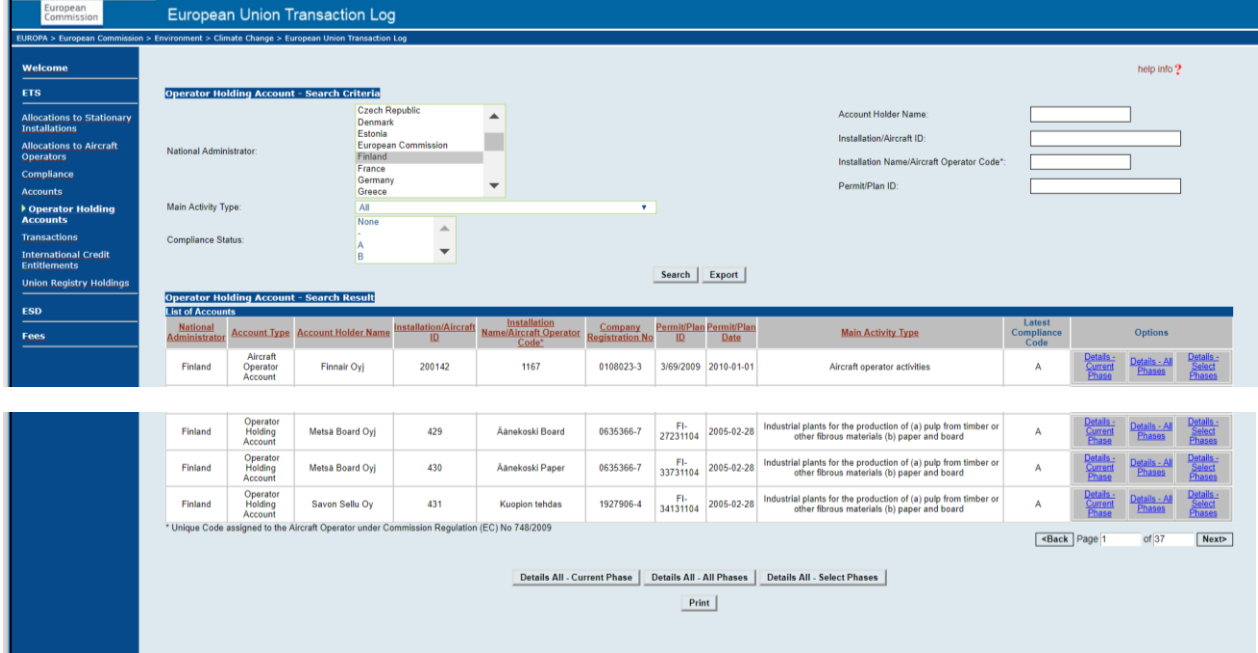

**Valintapolku kaikkien päästökauppaan kuuluvien laitosten hankeyksiköiden käytön enimmäismäärätietoihin:**

• ETS $\rightarrow$ International Credits Entitlements $\rightarrow$ Finland $\rightarrow$ Search $\rightarrow$  Export

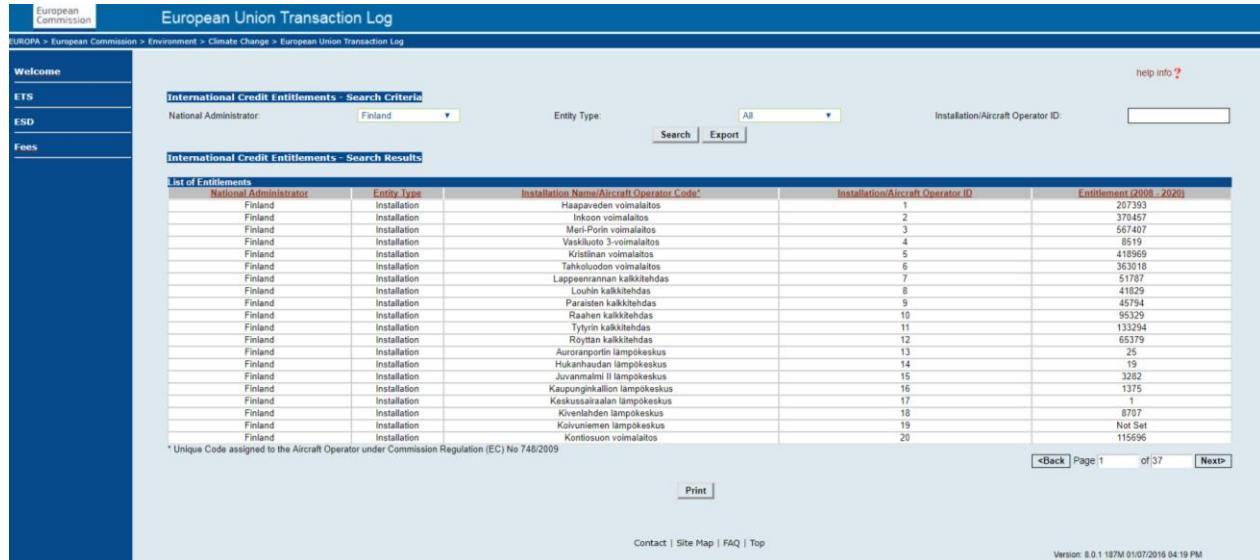

## **Ohje EUTL-sivustolta ladatun XML-tiedoston avaamiseen Excelissä**

1. Valitse EUTL-sivustolla halutun taulukon kohdasta **Export**.

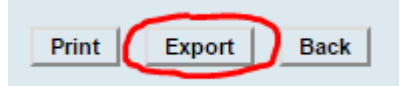

- 2. Valittuna on oletuksena XML. Paina **Ok**.
- 3. Tallenna avautuva XML-tiedosto (Esim. IE-selaimessa: Tiedosto -> Tallenna nimellä…). Tiedoston voi jo tallennusvaiheessa nimetä excel-tiedostoksi vaihtamalla tiedoston päätteen (.xml) päätteeksi (.xls), jolloin se avautuu suoraan excelissä. Toinen vaihtoehto…
- 4. Avaa Excel-taulukko ja valitse välilehti **Kehitystyökalut** -> **Tuo.** Etsi ja valitse valintaikkunassa äsken tallennettu XML-datatiedosto (.xml) ja paina **Tuo.**